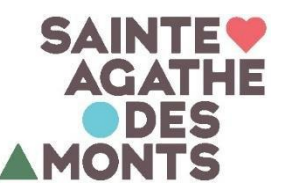

## **COMMENT S'INSCRIRE À UNE ACTIVITÉ EN LIGNE AVEC SPORT-PLUS**

Rendez-vous sur le site web de la Ville au [www.vsadm.ca](http://www.vsadm.ca/)

o Sur la page d'accueil, allez sous l'onglet « **Accès rapid**e » puis « **Inscription en ligne (Sport-Plus)** »

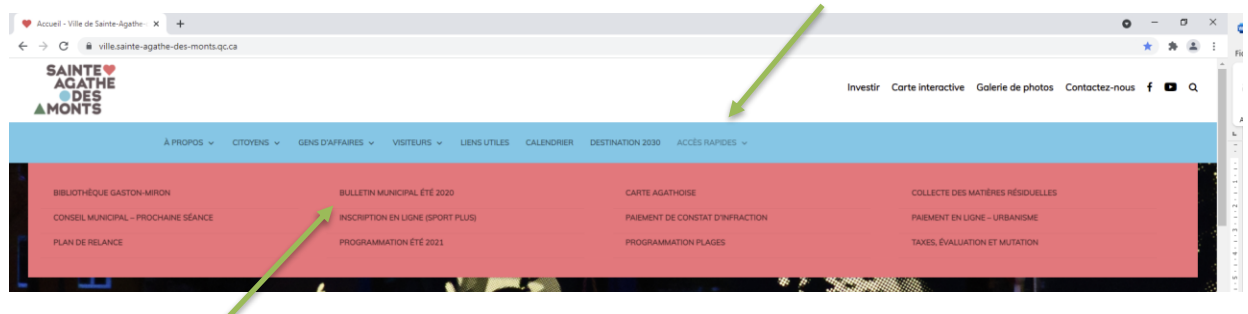

Cliquez sur « Se connecter » dans le coin supérieur droit de votre écran.

Si vous utilisez une tablette ou un cellulaire, vous devez appuyer sur les trois lignes horizontales.

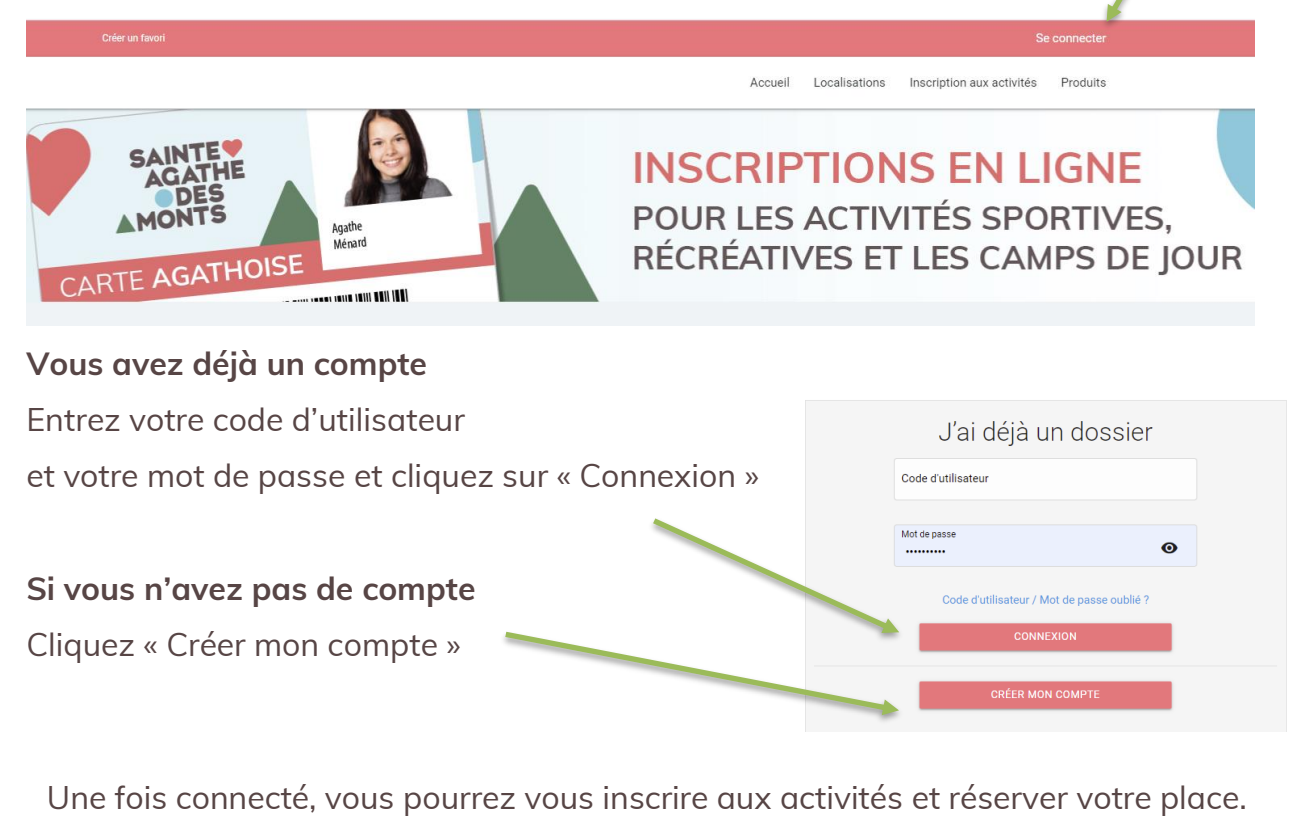

**POUR TOUTE AUTRE QUESTION OU PROBLÈME, CONTACTEZ-NOUS [LOISIRS@VSADM.CA](mailto:loisirs@vsadm.ca) - 819 326-4595, POSTE 3300**

- 1. Allez sous l'onglet « **Inscription aux activités** »;
- 2. Sélectionnez le membre à inscrire;
	- o Vous verrez alors apparaître les cours et activités disponibles pour ce membre
- 3. Sélectionnez le programme ainsi que le cours désiré;
- 4. Cliquez sur « **Ajouter au panier** », vous verrez alors le tarif applicable apparaître.

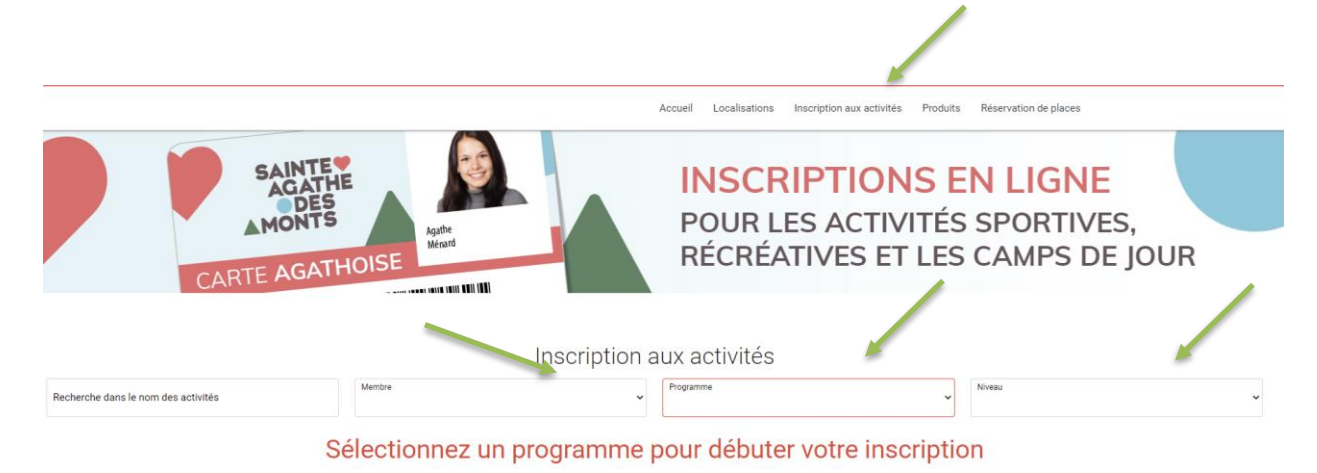

5. Un rond rouge avec le nombre d'achat est maintenant visible dans le panier dans le haut de votre écran.

Mon dossier

Se déconnecter

6. Passez à la caisse et complétez le paiement par carte de crédit Visa ou Mastercard. Attention, vous devez absolument compléter le paiement AVANT de réserver, **et ce même si le tarif est gratuit pour les résidents**, car autrement vous ne pourrez pas réserver vos plages horaires.

Vous êtes maintenant inscrit à votre cours. Vous recevrez un reçu par courriel.

\* Note : vous devez répéter l'es étapes précédentes pour chacun des membres de votre famille à inscrire.

**POUR TOUTE AUTRE QUESTION OU PROBLÈME, CONTACTEZ-NOUS [LOISIRS@VSADM.CA -](mailto:loisirs@vsadm.ca) 819 326-4595, POSTE 3300**